## Sakai

Favorites Set-up

Favorites tabs in Sakai must be set-up by the user. The step-by-step instructions below will guide you through the process and allow for easy access upon future log-ins.

1. Access Sakai at [sakai.rutgers.edu.](http://sakai.rutgers.edu/) Log-in using your NetID or Email address.

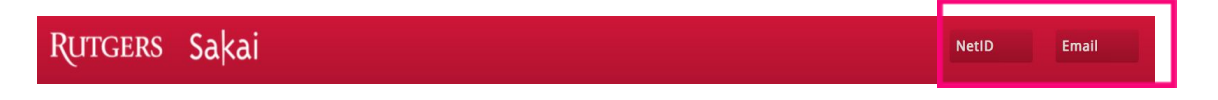

2. Click **Sites** on the top right corner of the screen to view your accessible sites.

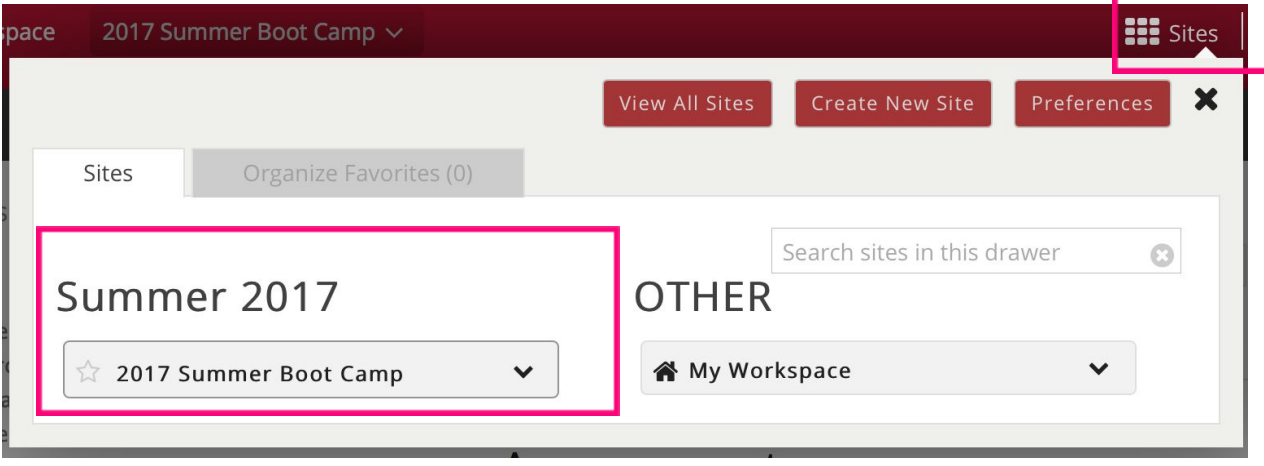

3. Click on the **star** to the left of the course title to select it as a favorite.

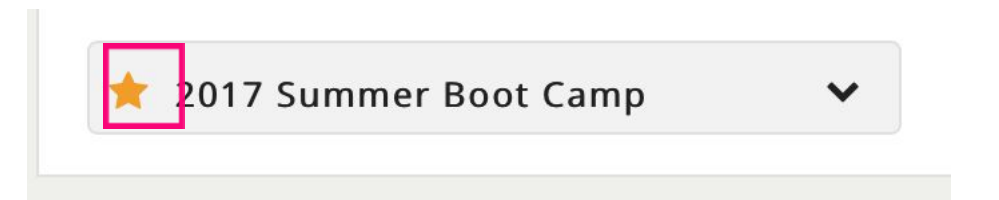

4. Click anywhere outside of the sites box to exit the sites screen. A box will appear in the center of the screen asking you to **reload to see your updated favorite sites**. Once you reload your favorite sites will appear across the top of your screen.

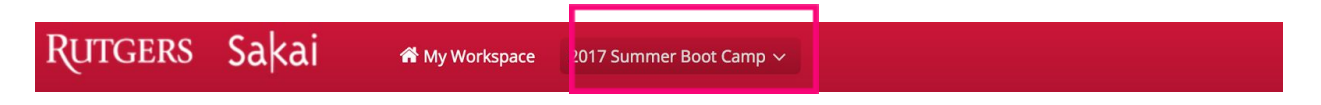